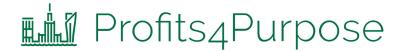

## How to Sign up for an Event

- Click-on "Volunteer" in the navigation bar OR
- Select the prompt to action for "Find an Event"

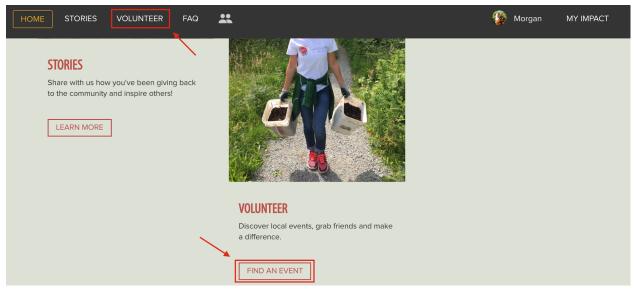

• At the top of the events feed you can view events that are currently trending or being featured! To view the details for one of these events, click on "Learn More >". To continue exploring events, scroll down to the full events feed.

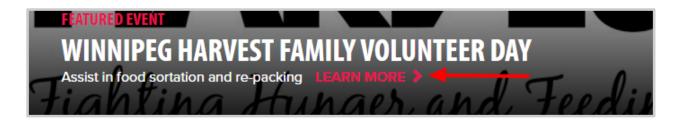

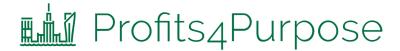

## How to Sign up for an Event Continued

Here you can view a list of all upcoming events! To filter the results you can:

- A. Enter keyword(s)
- B. Enter start date or end date
- C. Select a tag that matches your interest(s)
- D. Enter a zip code to search for events in a certain location

Once you find an event you're interested in, click on the event to view the full event details!

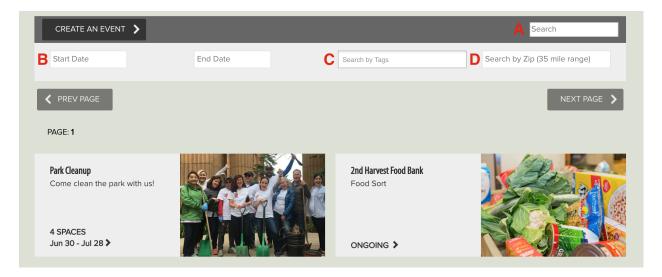

## How to RSVP

After finding an event that has open spots:

• Find the shift that you would like to attend and click "RSVP"

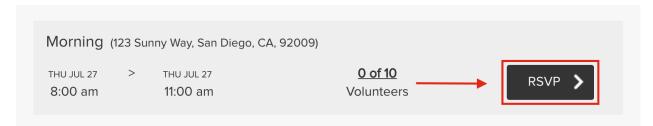

- 1. In the RSVP window, confirm the shift you would like to attend, how many hours you wish to volunteer.
- 2. Click "submit" to confirm your RSVP

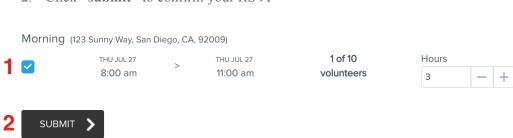

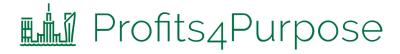

## How to RSVP continued

• To edit your current RSVP, click "Edit RSVP" and change the details

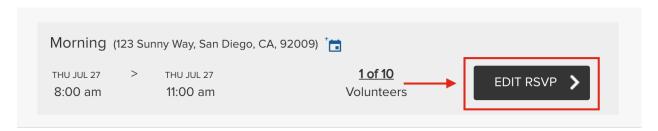